# **Overview**

This guide describes how to install and activate a Total Student Headcount (TSH) license at your university. The TSH license allows students to install MathWorks software on their personally-owned computers.

This guide includes detailed instructions for both administrators and students.

### Deployment of Total Student Headcount License

This deployment method allows all students to install MathWorks software on individual computers.

#### Summary of Steps:

- 1. The administrator retrieves the Activation Key and makes it available to students.
- 2. Students create a MathWorks Account and associate their accounts with the license using the Activation Key.
- 3. Students download, install, and activate the software.

#### Administrators: Retrieve Activation Key

- 1. Log into the **License Center**: *[mathworks.com/licensecenter](www.mathworks.com/licensecenter)*
- 2. Select the Total Headcount license labeled **Student**.
- 3. Select the **Install and Activate** tab.
- 4. Click **Advanced Options** button to retrieve the **Activation Key**.
- 5. Provide the Activation Key to the students who need to use the software (along with the student instructions).

## Students: Download the Installer

- 1. Log in to your MathWorks Account at *mathworks.com* that is associated with your university email address. If you don't have an account, create one using your university email address.
- 2. Click on your profile name in the upper right hand corner and select **Associate License**.
- 3. Enter the **Activation Key** that your administrator gave you.
- 4. Click "**Download your products now**" or go to *mathworks.com/downloads*
- 5. Click the **download** button for the current release.
- 6. Choose a supported platform and download the installer.

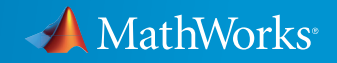

## Students: Install and Activate

- 1. Run the **installer**.
- 2. In the installer, select **Log in with a MathWorks Account** and follow the online instructions.
- 3. When prompted to do so, select the **Academic Total Headcount** license labeled **Student**.
- 4. Select the products you want to download and install.
- 5. After downloading and installing your products, keep the **Activate MATLAB** checkbox selected and click **Next**.
- 6. When asked to provide a user name, verify that the displayed user name is correct. Continue with the process until activation is complete.

How to Contact MathWorks

Latest news: www.mathworks.com | Sales and services: www.mathworks.com/sales\_and\_services | User community: www.mathworks.com/matlabcentral Technical support: www.mathworks.com/support/contact\_us

Phone: 508-647-7000

The MathWorks, Inc. 3 Apple Hill Drive Natick, MA 01760-2098

© COPYRIGHT 2015 by The MathWorks, Inc.

The software described in this document is furnished under a license agreement. The software may be used or copied only under the terms of the license agreement. No part of this manual may be photocopied or reproduced in any form without prior written consent from The MathWorks, Inc.

FEDERAL ACQUISITION: This provision applies to all acquisitions of the Program and Documentation by, for, or through the federal government of the United States. By accepting delivery of the Program or Documentation, the government hereby agrees that this software or documentation qualifies as commercial computer software or commercial computer software documentation as such terms are used or defined in FAR 12.212, DFARS Part 227.72, and DFARS 252.227-7014. Accordingly, the terms and conditions of this Agreement and only those rights specified in this Agreement, shall pertain to and govern the use, modification, reproduction, release, performance, display, and disclosure of the Program and Documentation by the federal government (or other entity acquiring for or through the federal government) and shall supersede any conflicting contractual terms or conditions. If this License fails to meet the government's needs or is inconsistent in any respect with federal procurement law, the government agrees to return the Program and Documentation, unused, to The MathWorks, Inc.

Trademarks MATLAB and Simulink are registered trademarks of The MathWorks, Inc. See www.mathworks.com/trademarks for a list of additional trademarks. Other product or brand names may be trademarks or registered trademarks of their respective holders.

Patents MathWorks products are protected by one or more U.S. patents. Please see www.mathworks.com/patents for more information.

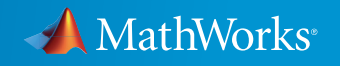